# 配置CCE Virtual Assistant語音並進行故障排除

### 目錄

簡介 必要條件 需求 採用元件 背景 設定 Dialogflow專案 什麼是對話流? Webex控制中心組態 CCE配置 CVP配置 驗證 疑難排解 要收集的日誌 案例 協調 同步失敗 — CCEadmin 同步失敗 — CVVB 獲取配置失敗 呼叫失敗 相關資訊

# 簡介

本文描述如何配置與Google Contact Center Artificial Intelligence(CCAI)整合的聯絡中心企業版 (CCE)虛擬助理語音(VAV)。

作者:Ramiro Amaya思科TAC工程師Adithya Udupa和思科工程師Raghu Guvvala。

# 必要條件

### 需求

思科建議您瞭解以下主題:

- 思科整合客服中心企業版(UCCE)版本12.6
- 思科套裝客服中心企業版(PCCE)版本12.6
- 客戶語音入口網站(CVP)
- Google對話流
- 控制中心

### 採用元件

本檔案中的資訊是根據以下軟體版本:

- UCCE版本12.6
- CVP 12.6 ES6
- Google對話流
- 控制中心

本文中的資訊是根據特定實驗室環境內的裝置所建立。文中使用到的所有裝置皆從已清除(預設 )的組態來啟動。如果您的網路運作中,請確保您瞭解任何指令可能造成的影響。

### 背景

虛擬助理語音(VAV)功能使IVR平台能夠與基於雲的語音服務整合。

此功能支援類似人類的互動,使您能夠在IVR內快速高效地解決問題。

在CCE 12.6中針對思科計費客戶改進了以前稱為Customer Virtual Assistant(CVA)的VAV功能。 VAV

附註:在此版本中僅支援Google自然語言處理(NLP)。

### 設定

#### Dialogflow專案

需要建立Google Dialogflow代理,並且需要新增知識庫,然後才能啟動Agent Answers配置。你需 要Google服務帳戶、Google專案和Dialogflow虛擬代理。然後,可以將知識庫新增到Dialogflow虛 擬代理中。

#### 什麼是對話流?

Google Dialogflow是一個對話使用者體驗(UX)平台,為裝置、應用和服務實現品牌獨特的自然語言 互動。換句話說,Dialogflow是一個提供NLP/NLU(自然語言理解)服務的框架。思科與Google Dialogflow for Cisco Virtual Agent and for Agent Answers and Transcript整合。

這對您意味著什麼?也就是說,您基本上可以在Dialogflow上建立虛擬代理,然後將其與Cisco Contact Center Enterprise整合。

如果您需要有關如何建立虛擬代理或Dialogflow專案的資訊,請訪問:<mark>配置CVP CVA</mark>

按照以下步驟將知識庫新增到Virtual Assistant Voice(VAV)。

附註: VAV不需要使用知識庫,但是出於配置目的,需要建立需要配置知識庫的代理配置檔 案。

### 步驟1.登入到Dialogue Console,選擇該代理,然後按一下Knowledge[:Dialogflow控制檯](https://dialogflow.cloud.google.com/#/login)

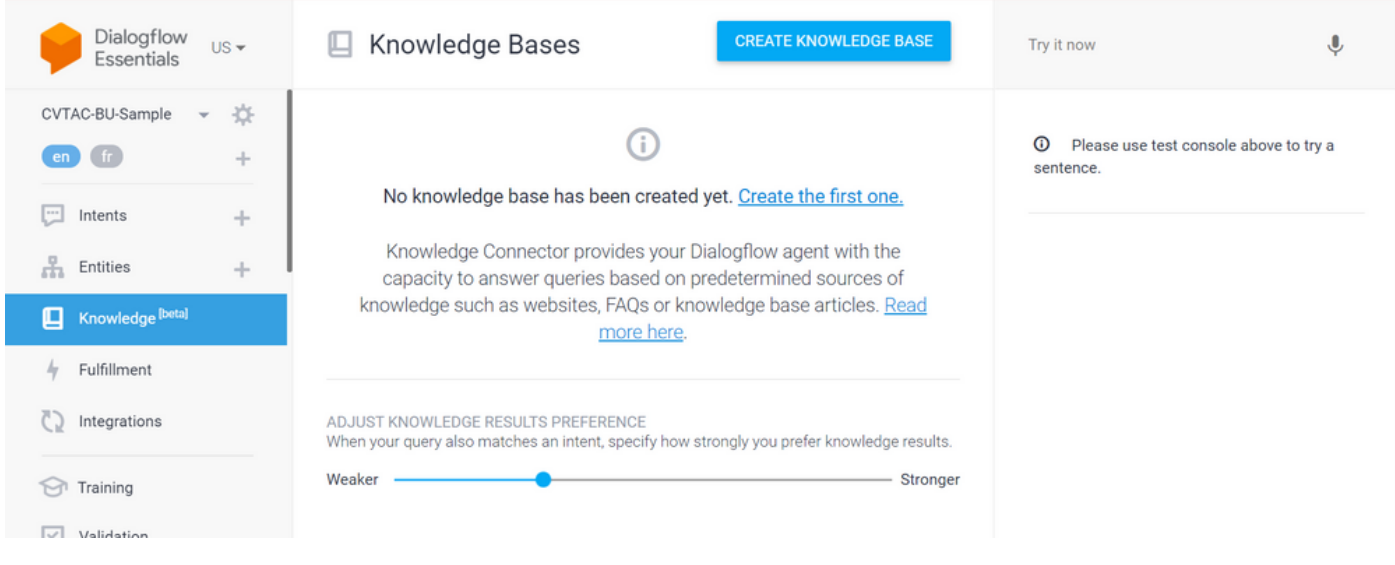

步驟2. 在「知識庫」(Knowledge Bases)頁面上,按一下**建立知識庫**,命名知識庫,然後按一下**儲** 存。

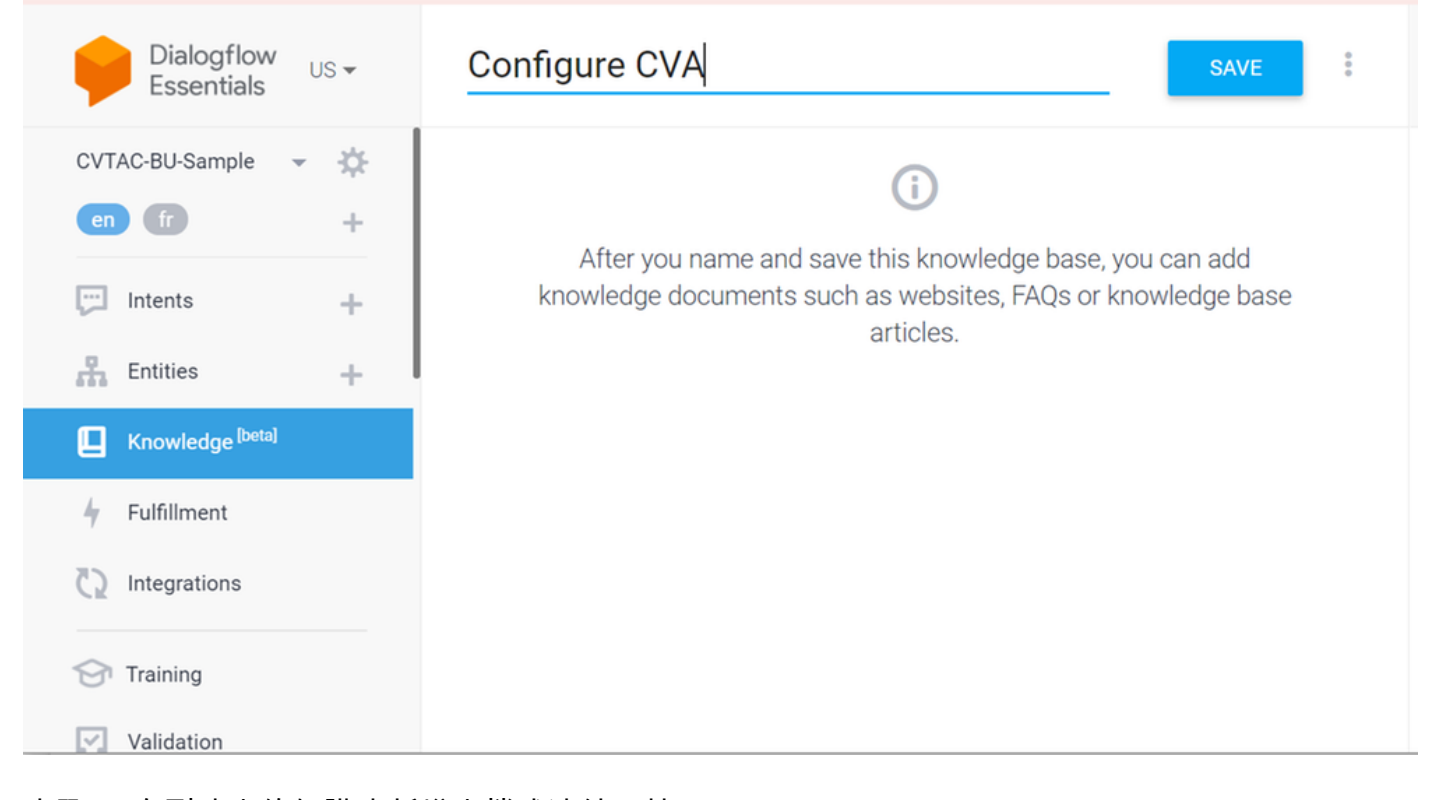

步驟3. 向剛建立的知識庫新增文檔或連結。按一下Create the first one。

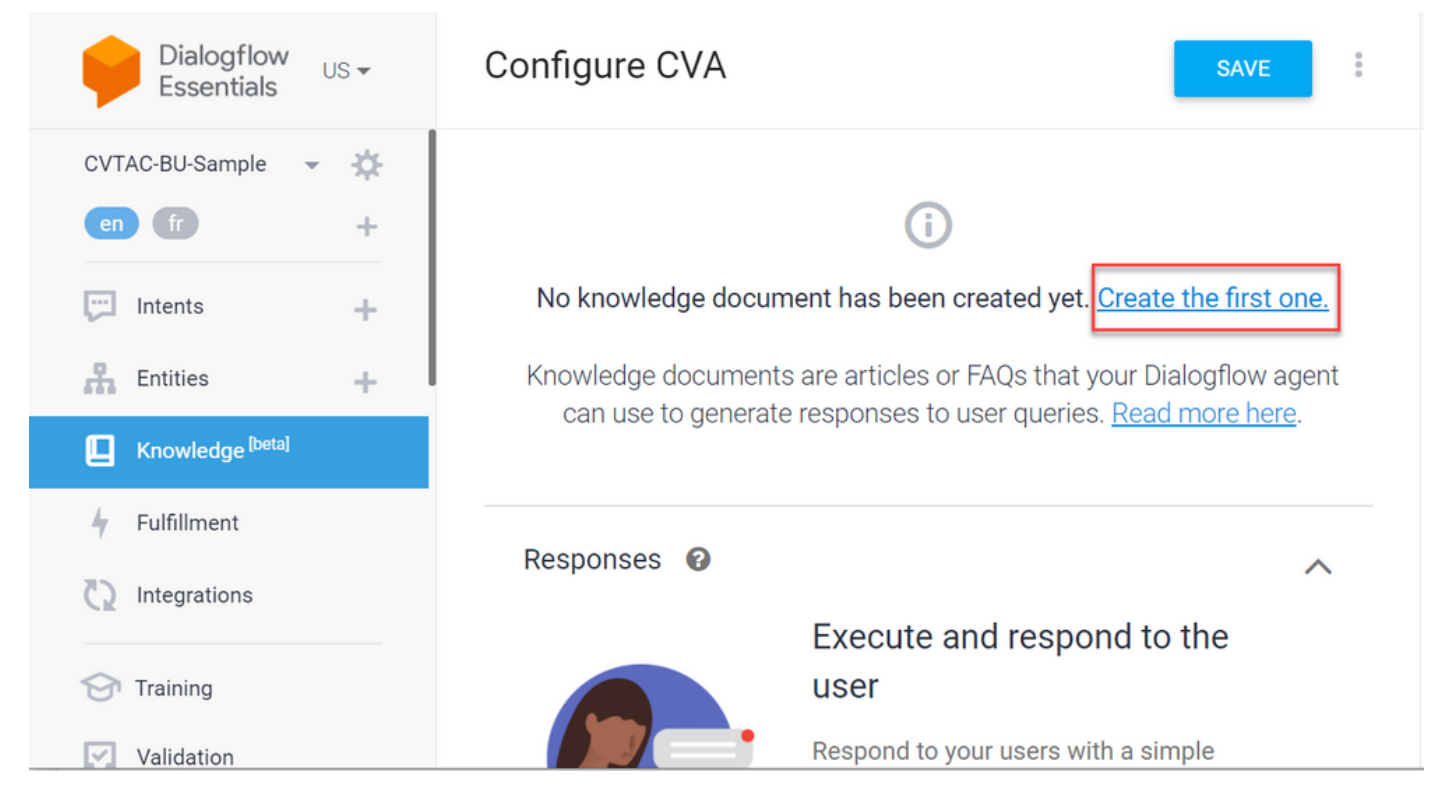

### 步驟4.在「建立」頁面上,鍵入文檔名稱,選擇「知識」型別、Mime型別和資料來源。

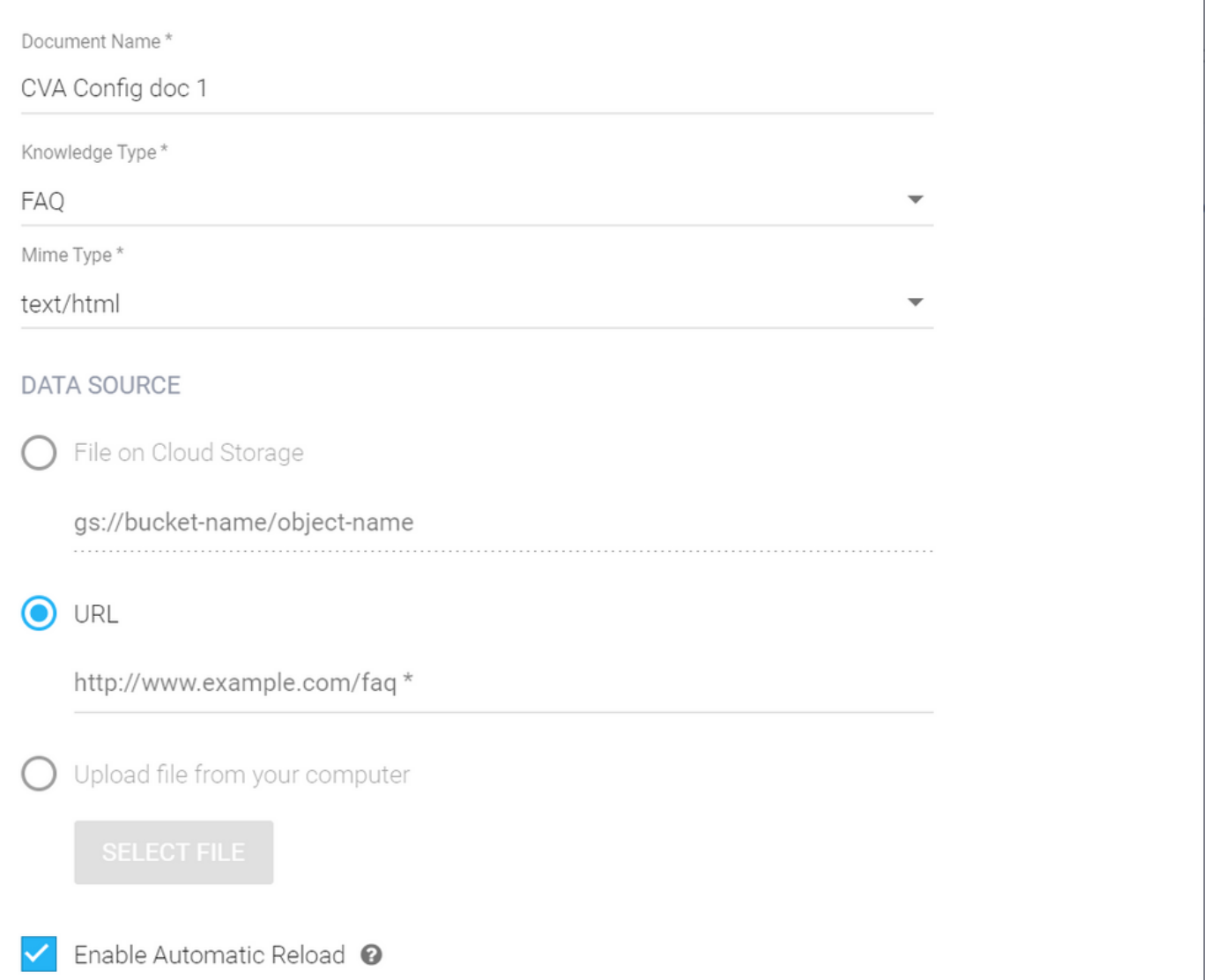

### 步驟5.按一下CREATE。

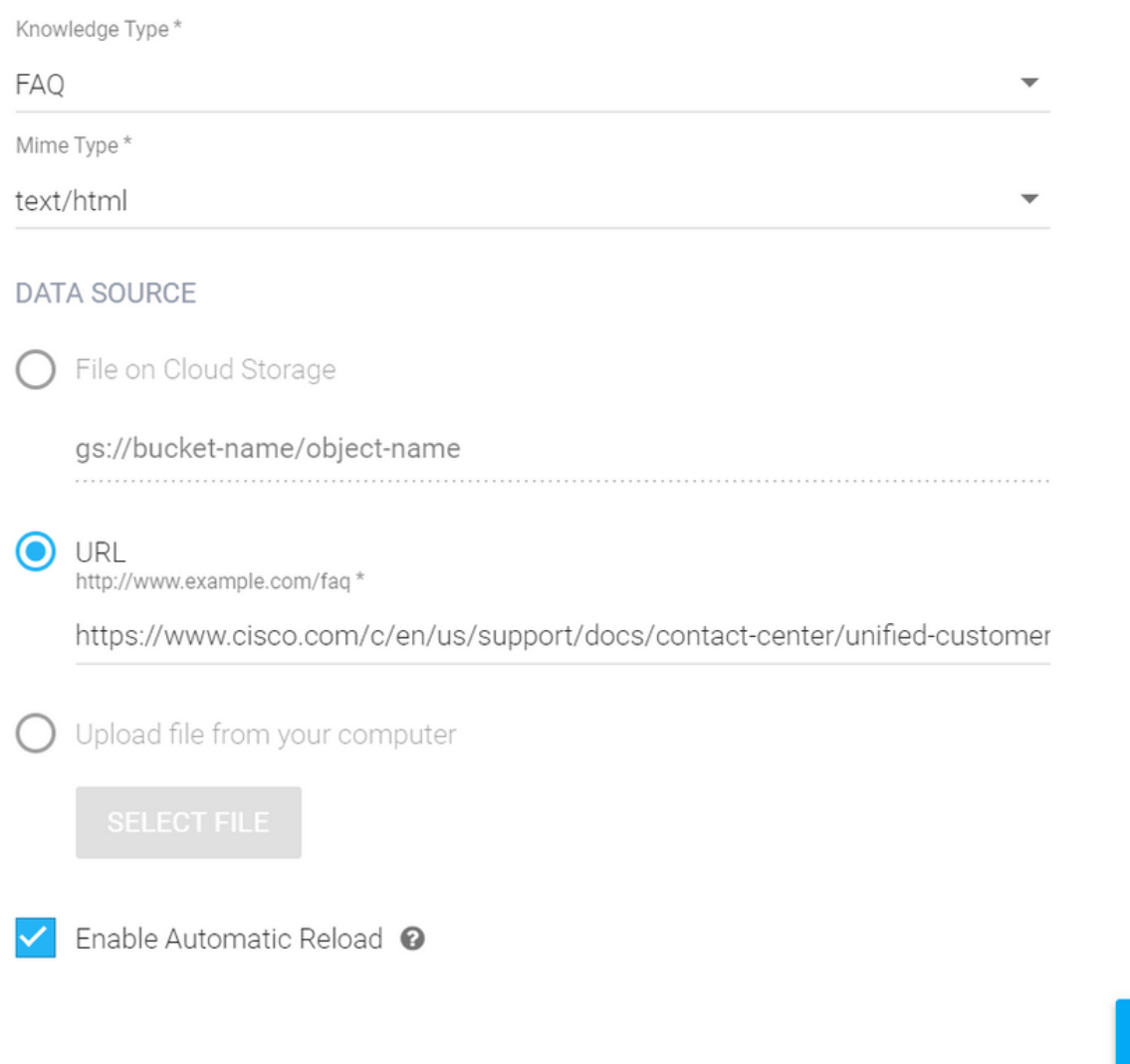

### 步驟6.建立Google AI配置檔案。

1.更新dialogflow代理的KB或FAQ後,登入[Google Agent Assist,](https://agentassist.cloud.google.com/) 然後選擇用於KB/FAQ的專案。

CREATE

2.選擇對話配置檔案並按一下新建,如下圖所示。

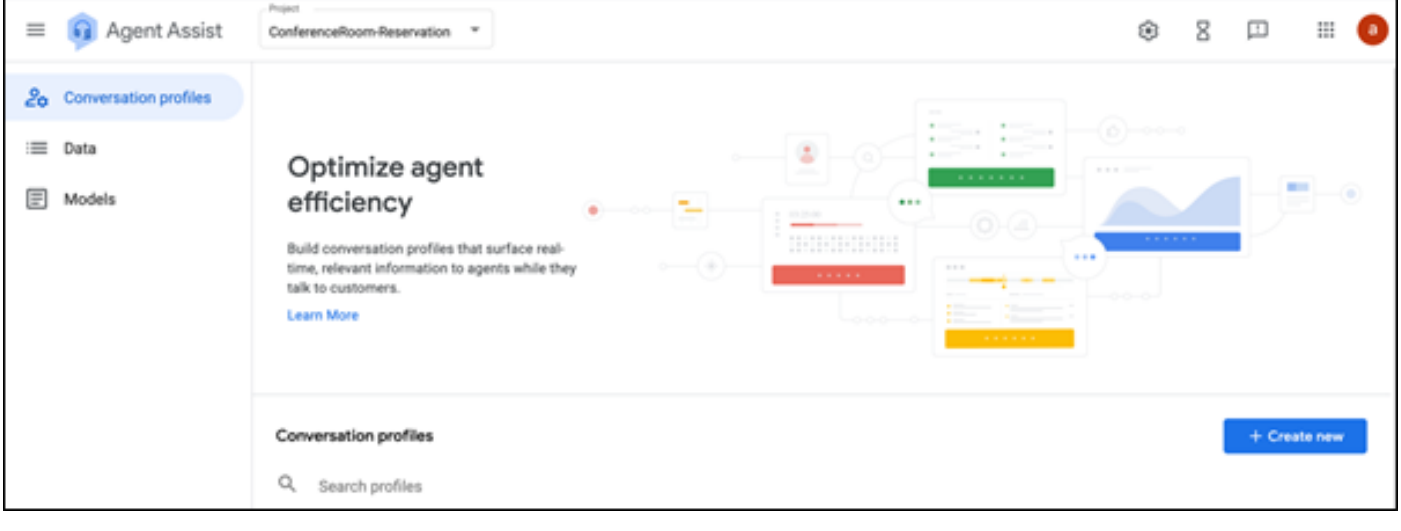

#### 3.在建立對話配置檔案時更新這些詳細資訊,然後按一下建立按鈕。

- 顯示名稱 為識別配置檔案提供任意名稱。
- 建議型別 根據您在Dialogflow使用者介面(DF UI)的「知識庫」(KB)頁籤中選擇的內容,按一 下該選項。它必須是常見問題或文章。
- 執行此操作後,在DF UI頁面中建立的所有知識庫將自動出現在此處。選擇正確的一個。
- 已更新其他一些必填欄位(如情緒分析)或根據要求(如置信度閾值或最大建議等)更新預設

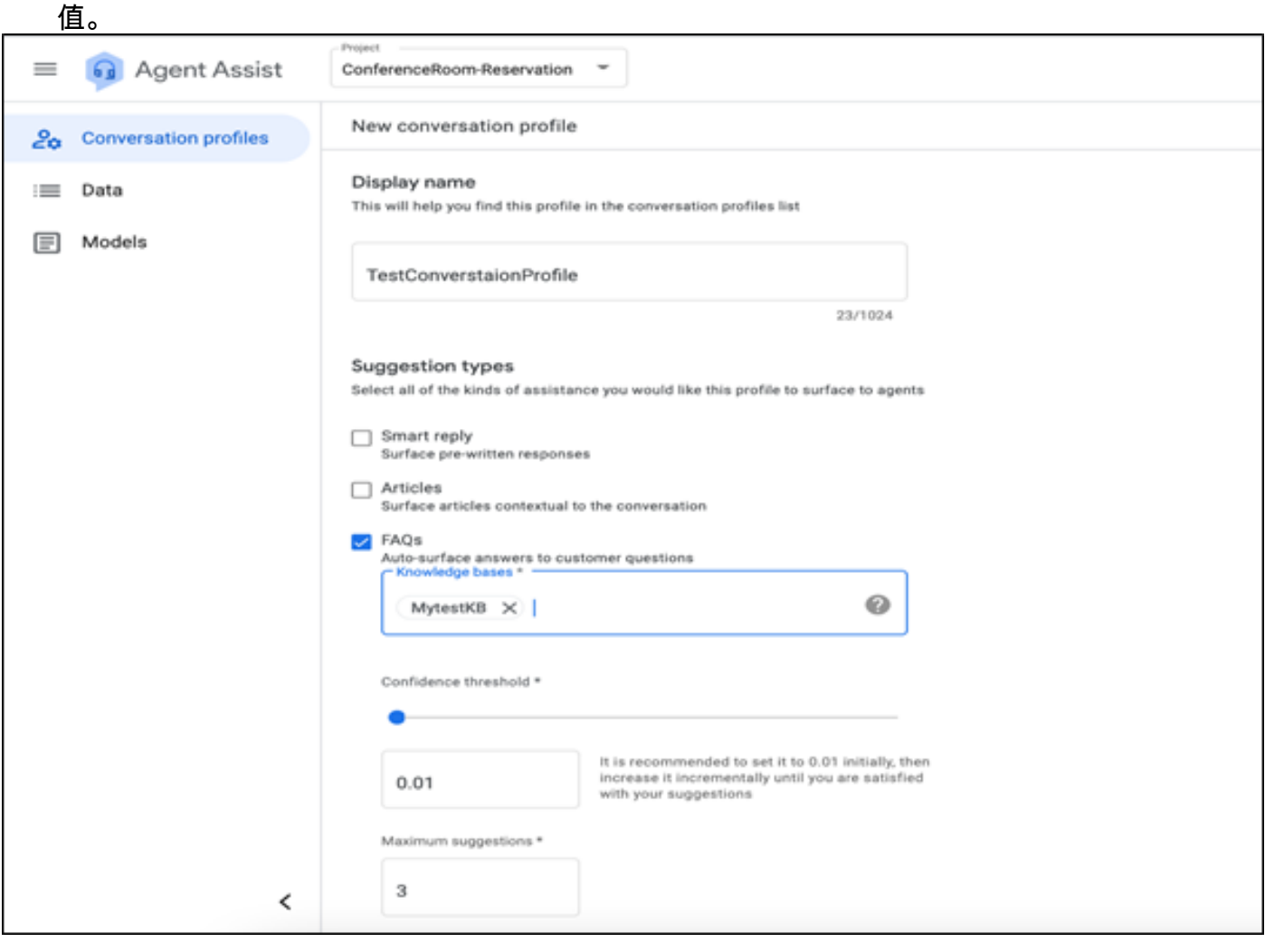

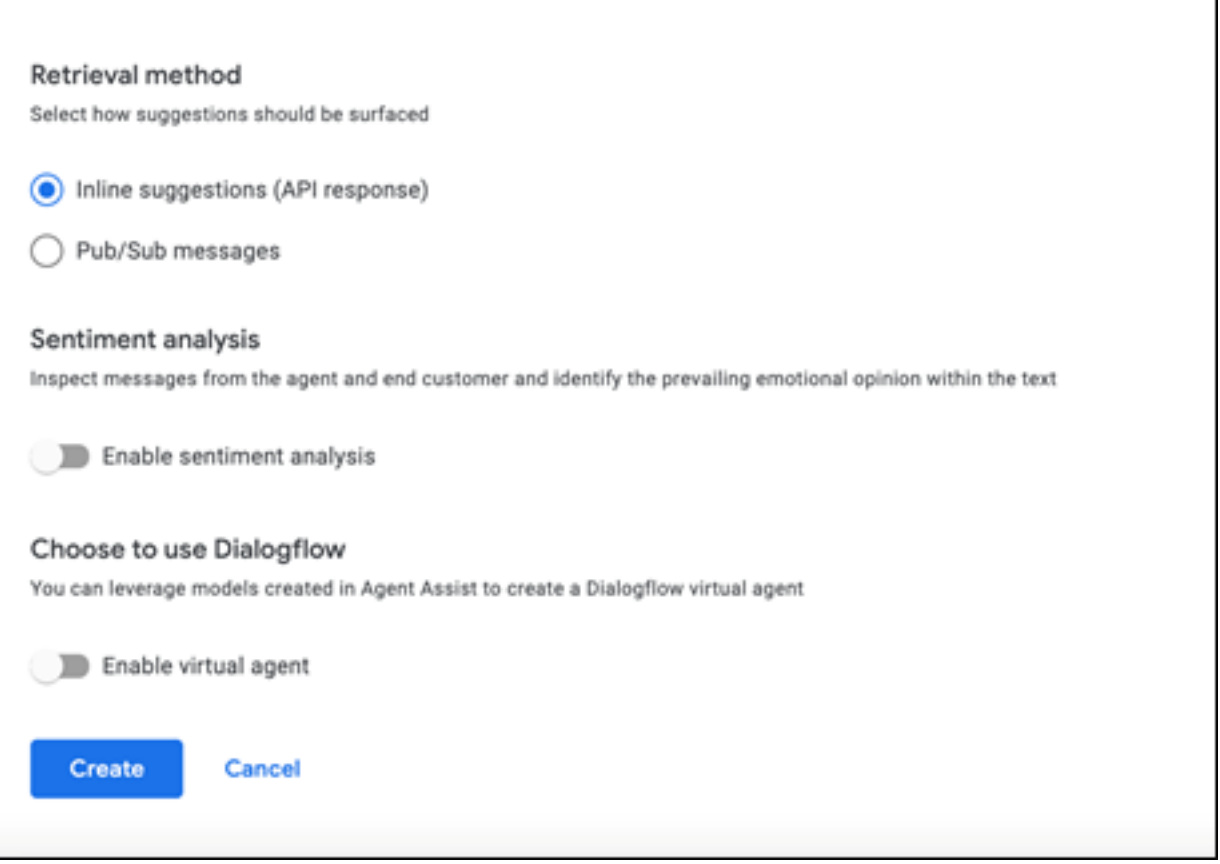

● 現在,對話配置檔案顯示在座席助手URL上。

#### • 複製整合ID。按一下**複製到剪貼簿**按鈕。稍後將在控制中心配置中使用此功能。

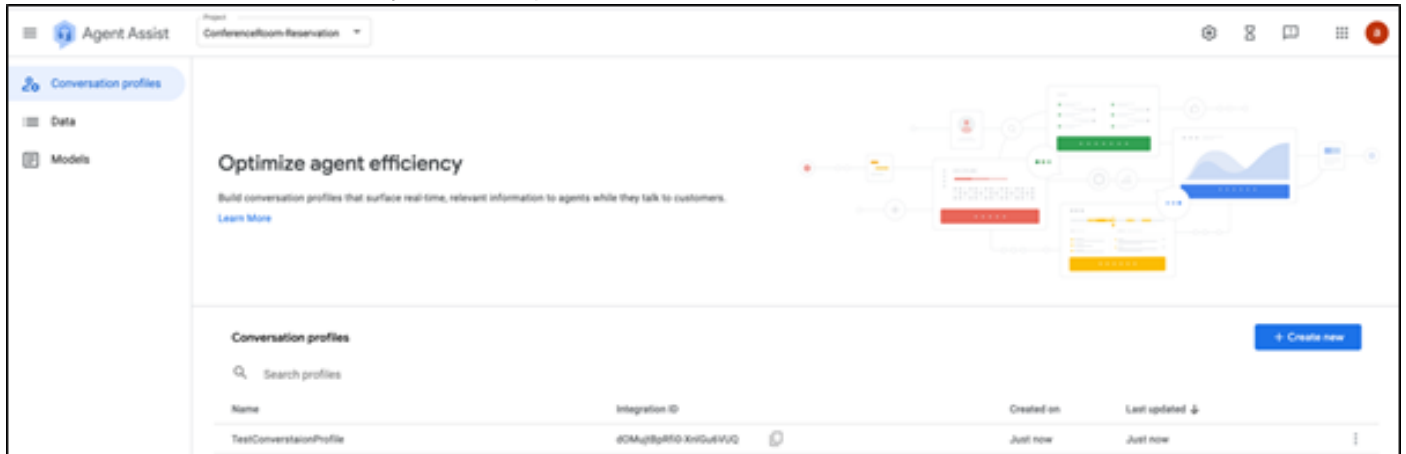

附註: 呼叫記錄不需要對話流配置。

### Webex控制中心組態

在控制中心的Cisco Webex控制中心中建立[CAI配置。](https://admin.webex.com)CCAI配置利用CAI聯結器來呼叫CAI服務。有 關詳細資訊,請參閱[Webex幫助中心的](https://help.webex.com)配置聯絡中心AI文章

步驟1.確保已安裝Cloud Connect發佈者和訂戶。有關詳細資訊,請參閱Cisco Unified Contact Center Enterprise中的安裝雲連線部分 [安裝和升級指南](/content/en/us/td/docs/voice_ip_comm/cust_contact/contact_center/icm_enterprise/icm_enterprise_12_6_1/installation/guide/ucce_b_12_6_1-install_upgrade_guide.html)。

步驟2.登入到Webex Control Hub。導航到聯絡中心,然後點選Cloud Connect。

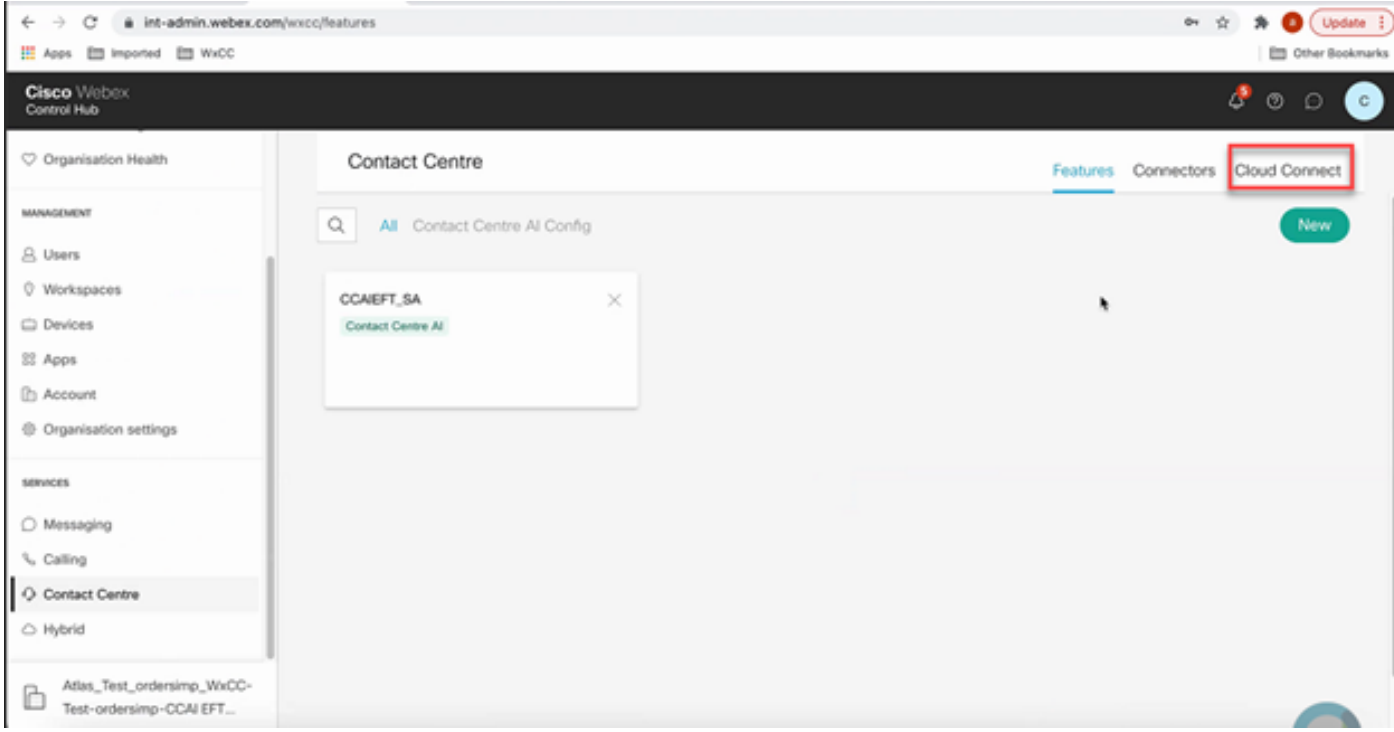

### 步驟3.在「雲連線」視窗中,輸入主雲連線的名稱和完全限定域名(FQDN)。

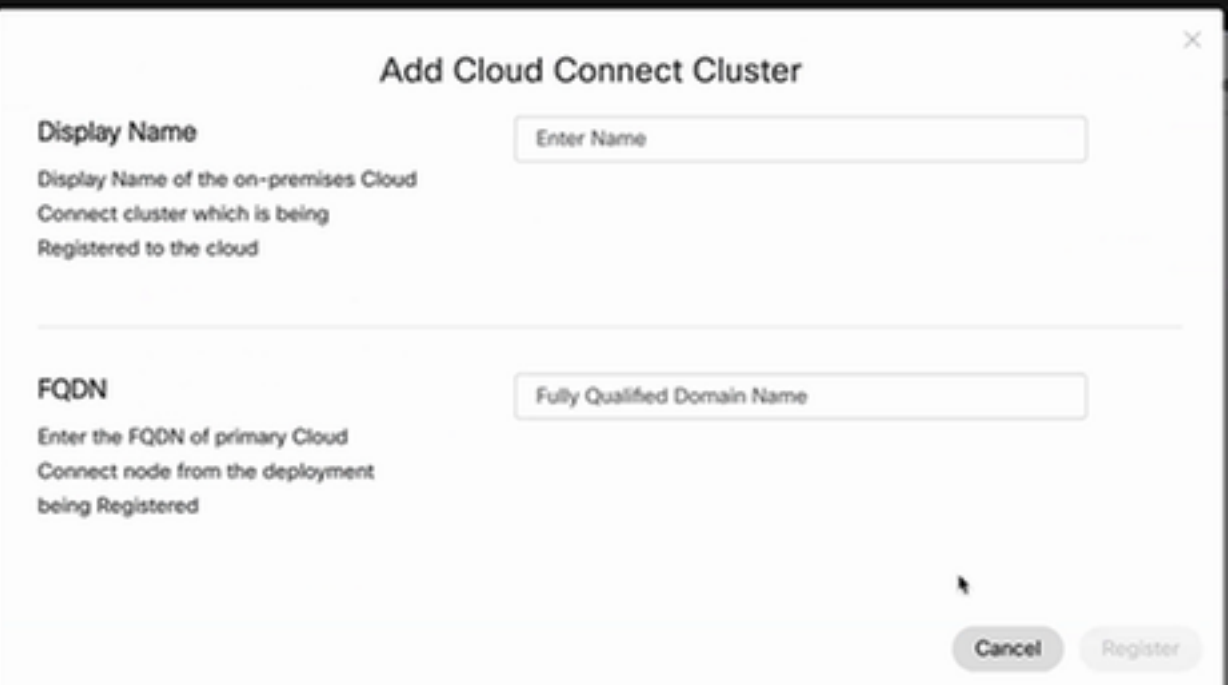

步驟4.在「雲連線」視窗中輸入主雲連線的名稱和FQDN,然後按一下註冊。

步驟5.新增聯結器。在「Contact Center(聯絡中心)」視窗中,選擇「<mark>Connectors(聯結器</mark>)」頁籤  $\circ$ 

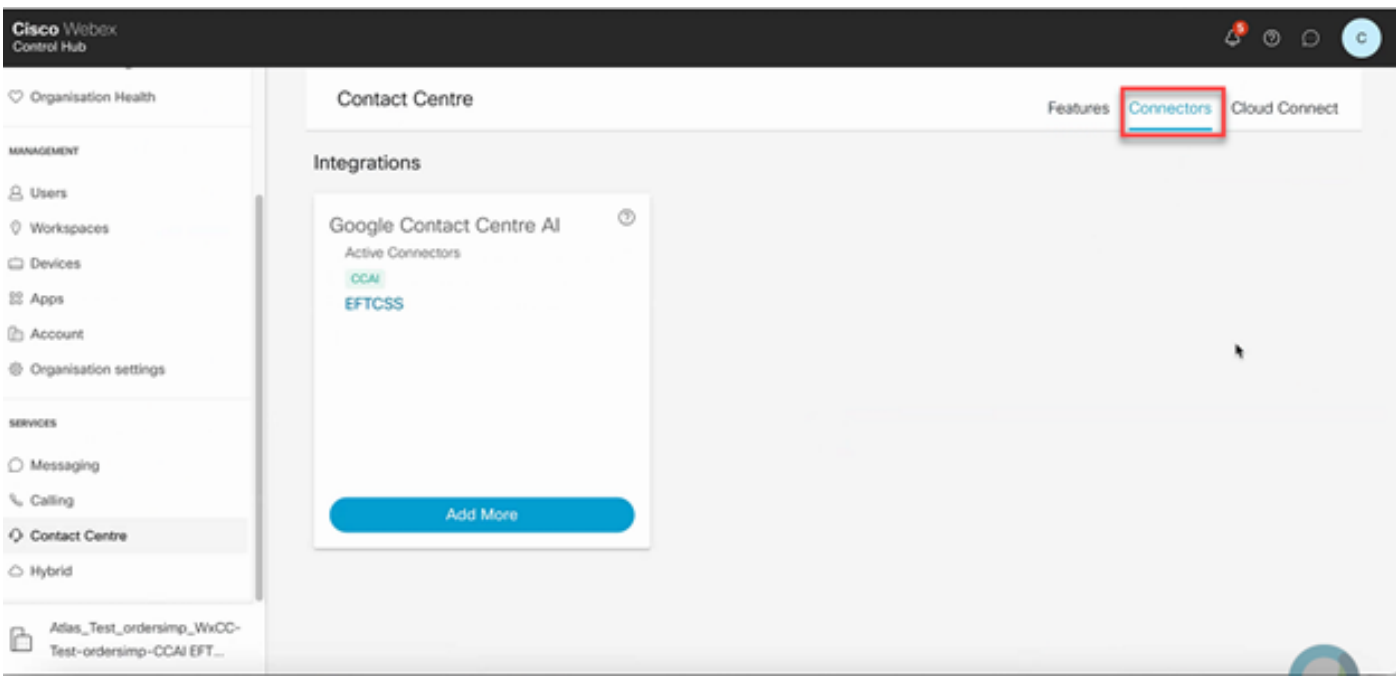

步驟6.如果已新增聯結器,但需要再新增一個聯結器,請按一下Add More。使用Google登入並按照 說明操作。

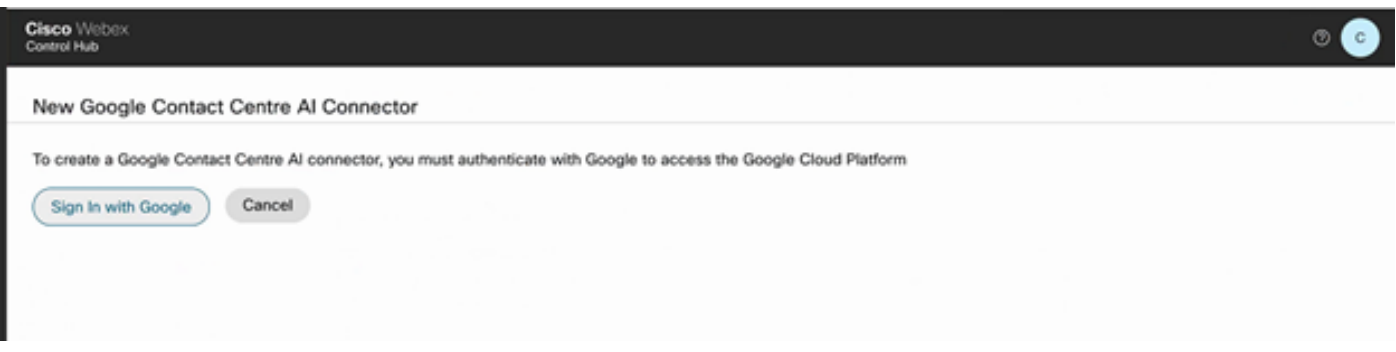

步驟7.現在新增功能。在Contact Center頁面上,按一下Features,然後按一下New。

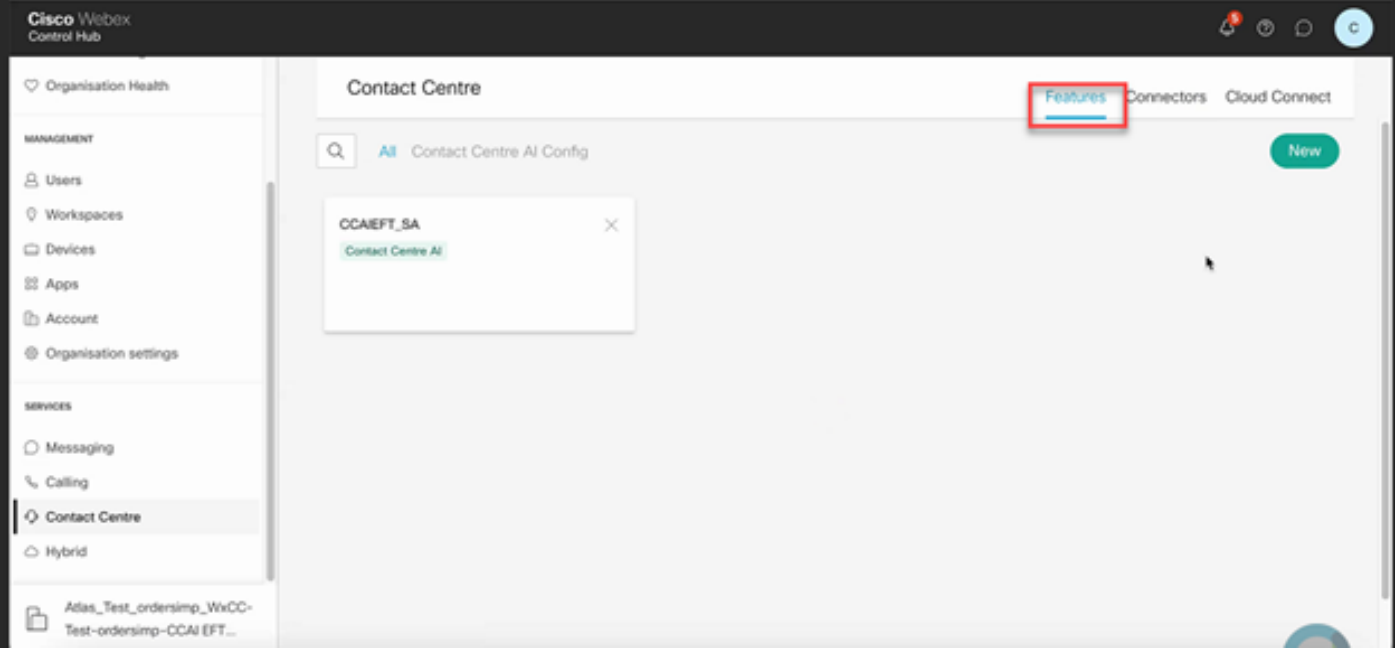

步驟8.您現在位於「建立新聯絡中心功能」頁中。按一下聯絡中心AI配置。

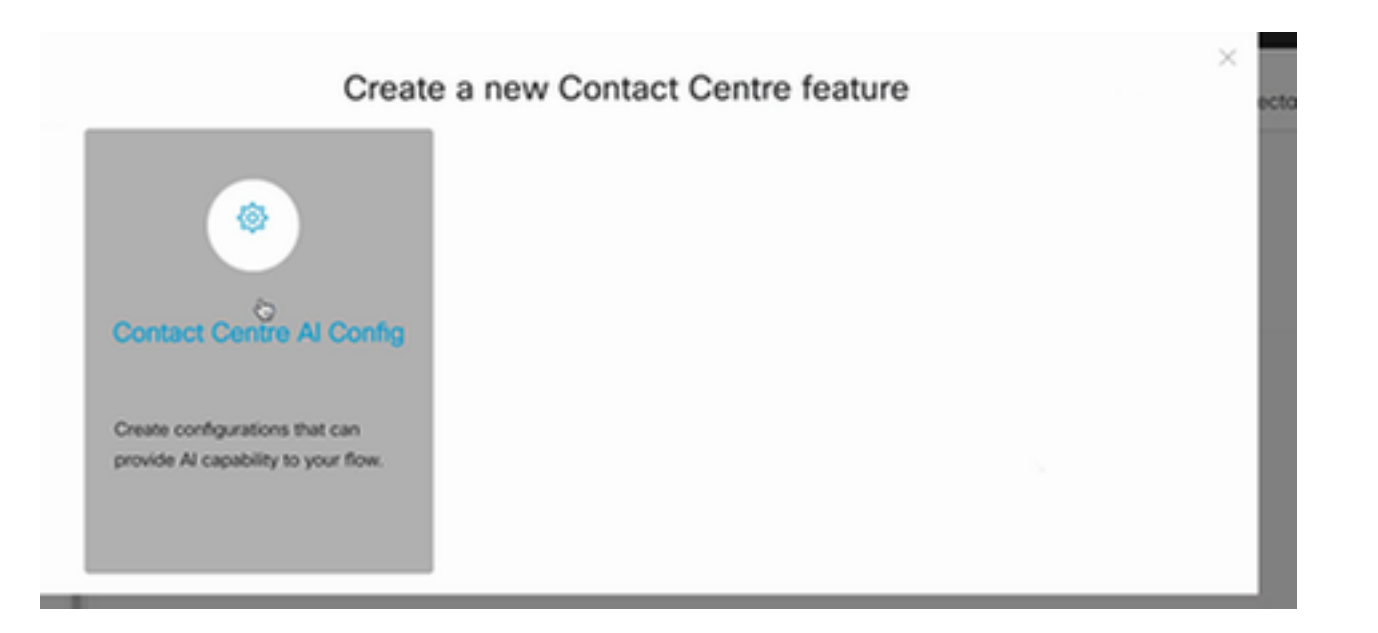

### 步驟9.提供功能資訊,選擇已新增的聯結器並建立Google配置檔案。

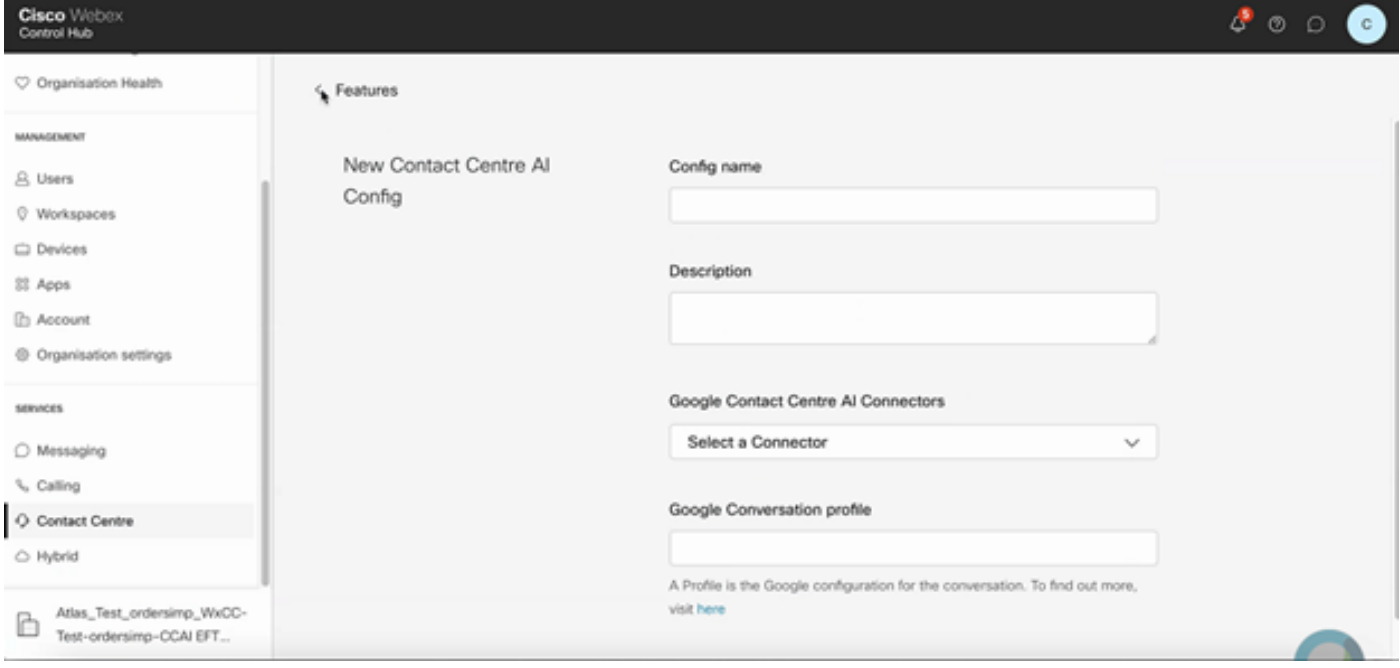

### CCE配置

步驟1.在UCCE AW上,開啟Cisco Web Administration工具並導航到Inventory。按一下「New」。

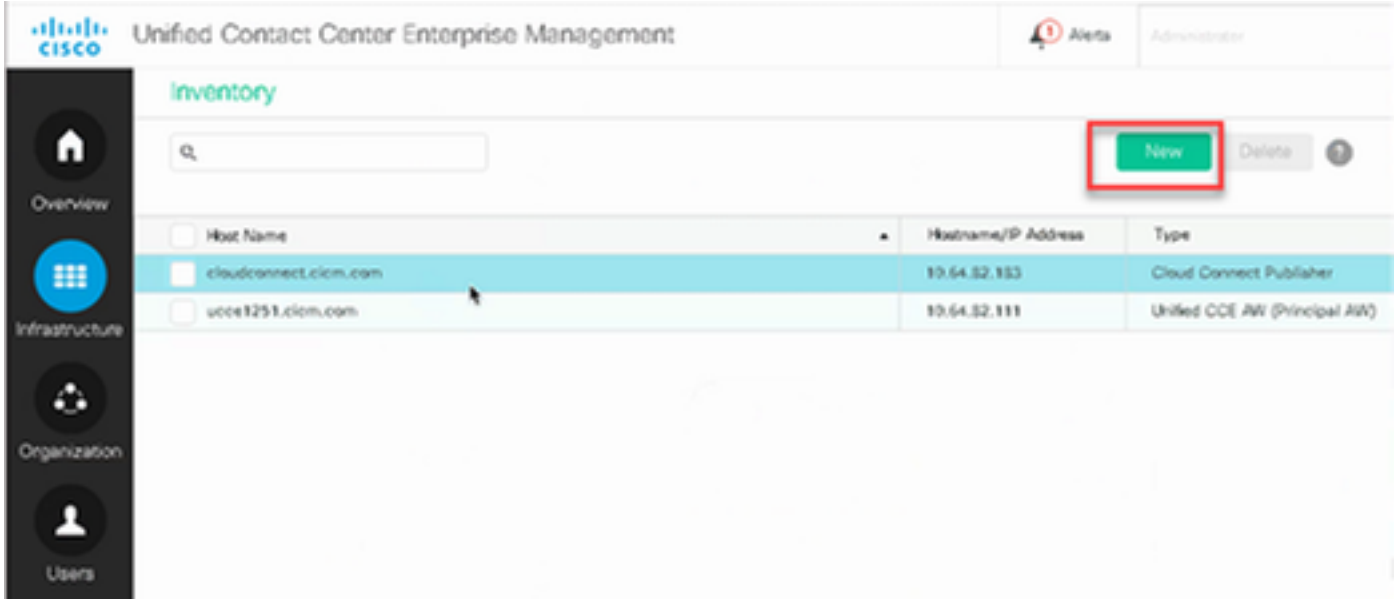

#### 步驟2.新增雲連線並提供FQDN和憑據。

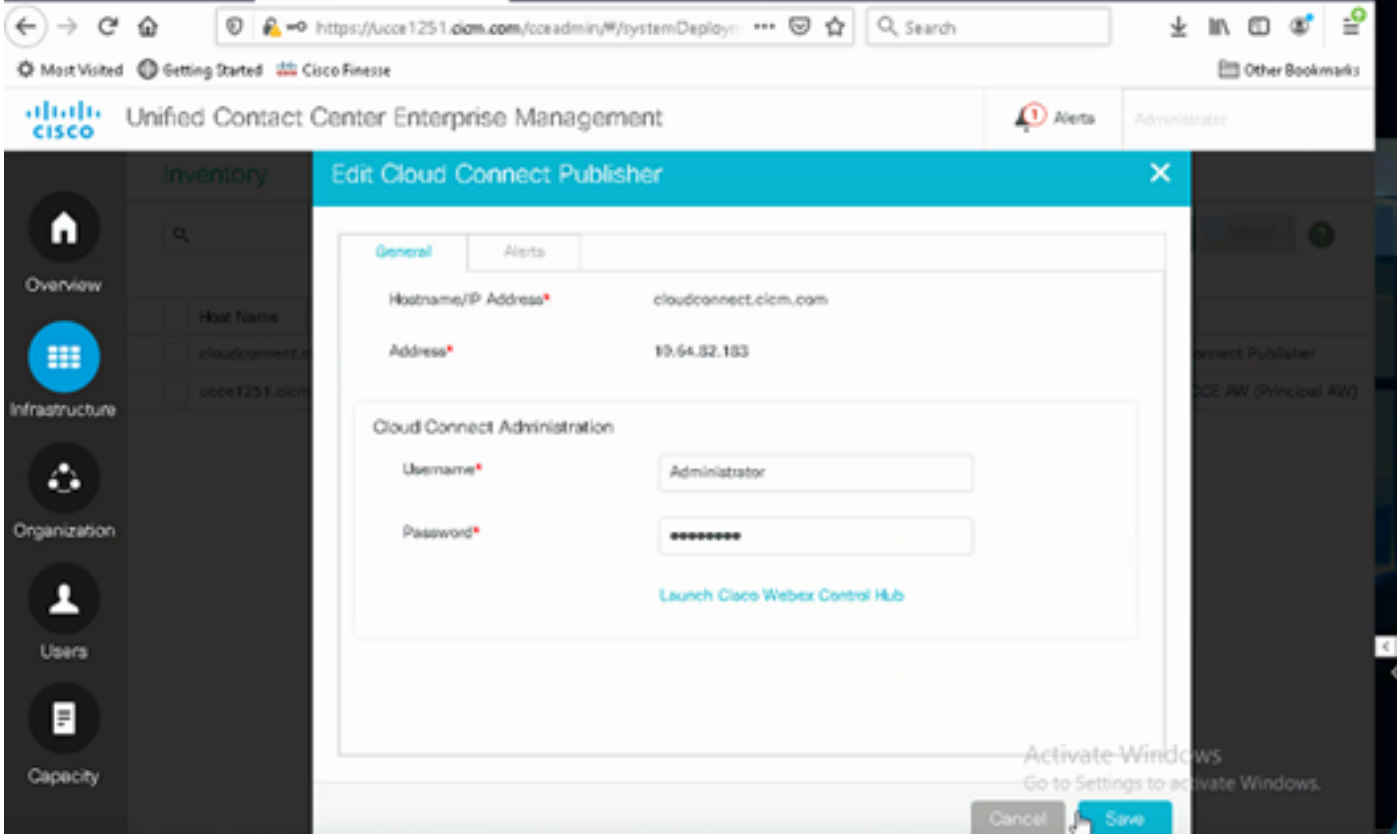

附註:有關PCCE證書交換,請參閱以下文檔:[PCCE解決方案中的自簽名證書和](/content/en/us/support/docs/contact-center/packaged-contact-center-enterprise/215354-exchange-self-signed-certificates-in-a-p.html)[管理](/content/en/us/support/docs/contact-center/packaged-contact-center-enterprise-1201/214845-manage-pcce-components-certificate-for-s.html) [SPOG的PCCE元件證書](/content/en/us/support/docs/contact-center/packaged-contact-center-enterprise-1201/214845-manage-pcce-components-certificate-for-s.html)。有關UCCE的資訊,請參[閱在UCCE上交換的自簽名證書](/content/en/us/support/docs/contact-center/unified-contact-center-enterprise/215445-exchange-self-signed-certificates-in-a-u.html)。

步驟3.在CVP操作控制檯(OAMP)中配置雲連線。 有關詳細資訊,請參閱Cisco Unified Customer Voice Portal的管理指南中的配置CVP裝置用於雲連線部分。

註:僅適用於UCCE。PCCE不需要此步驟。

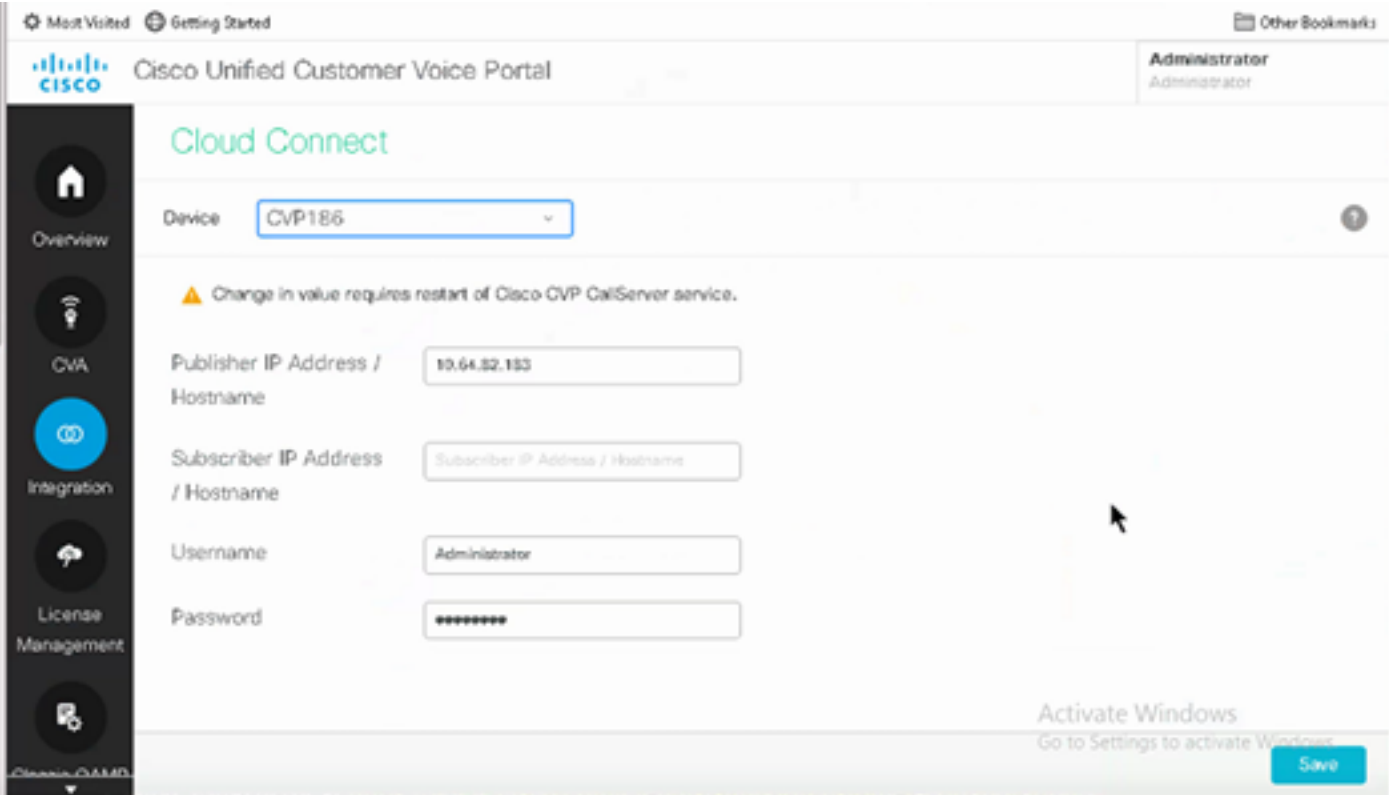

步驟4.將Cloud Connect證書匯入CVP伺服器。有關詳細資訊,請參閱配置中的將Cloud Connect Certificate to Unified CVP Keystore部分 思科統一客戶語音門戶指南。

步驟5.在Unified CCE管理控制檯中,執行此操作以關聯所有呼叫型別的CAI配置:

### 1. 在AW Web管理工具上,導航到功能並選擇**聯絡中心AI**。

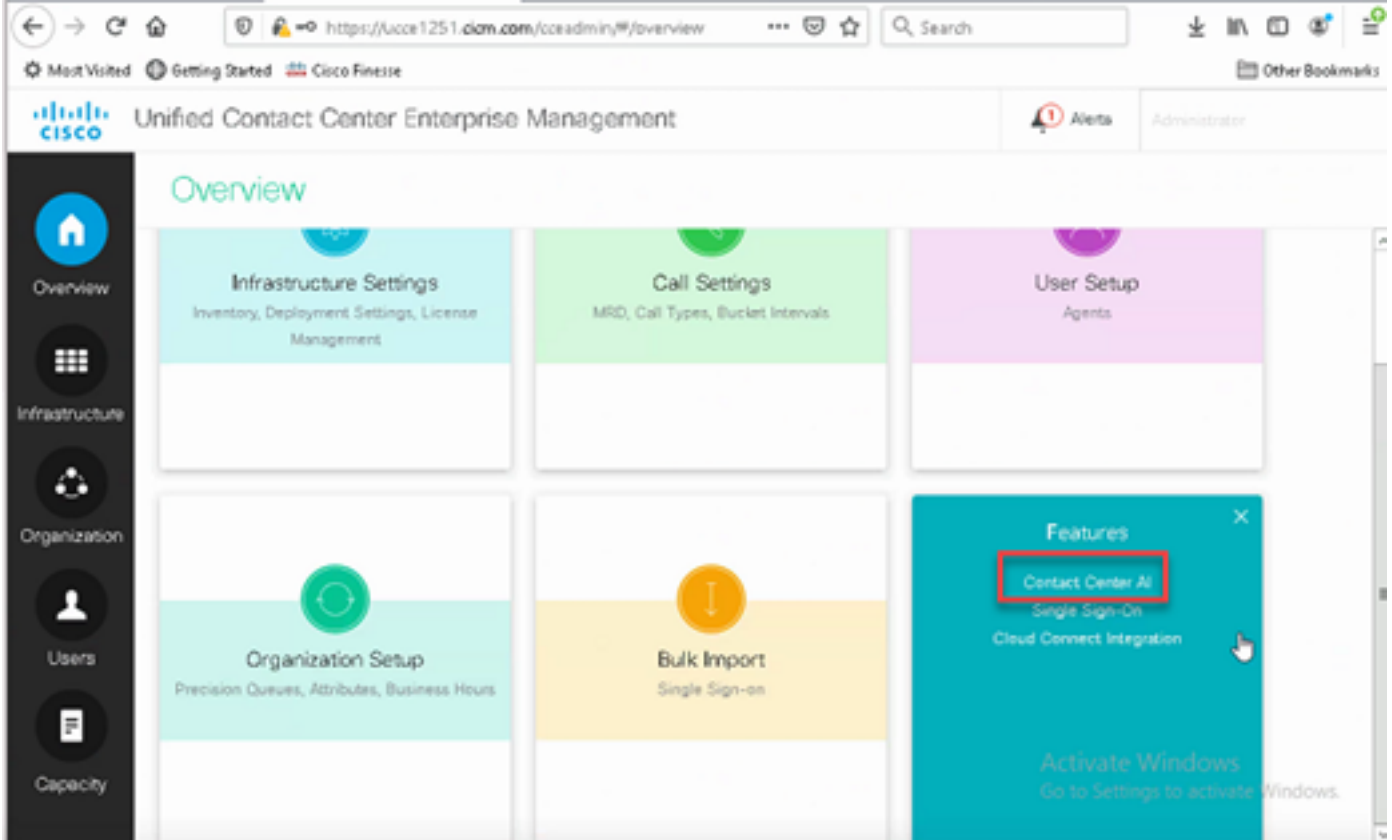

2.選擇思科計費的人工智慧服務。

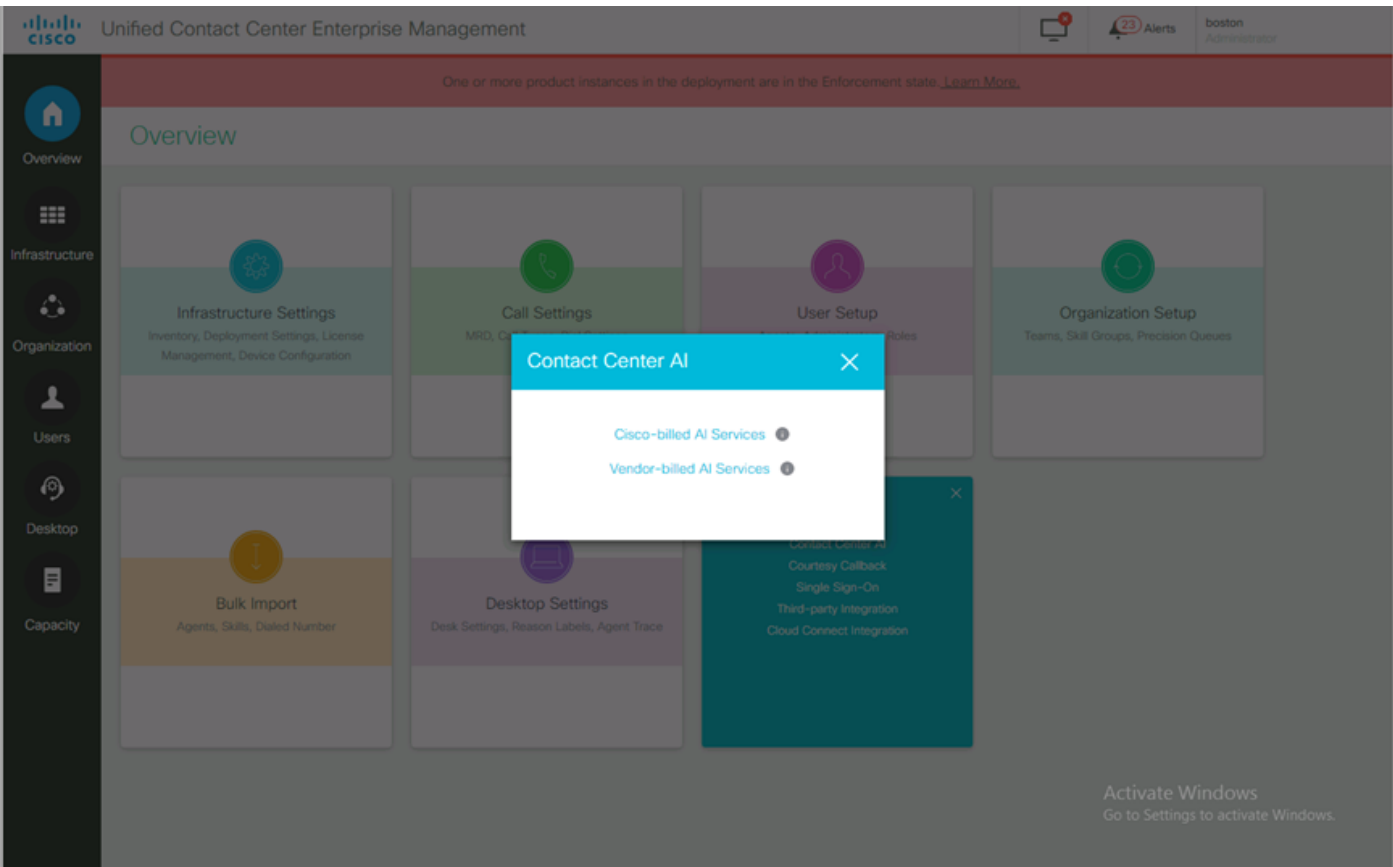

### 3.在「聯絡中心AI」頁面上,選擇之前在「控制中心」中配置的CAI。

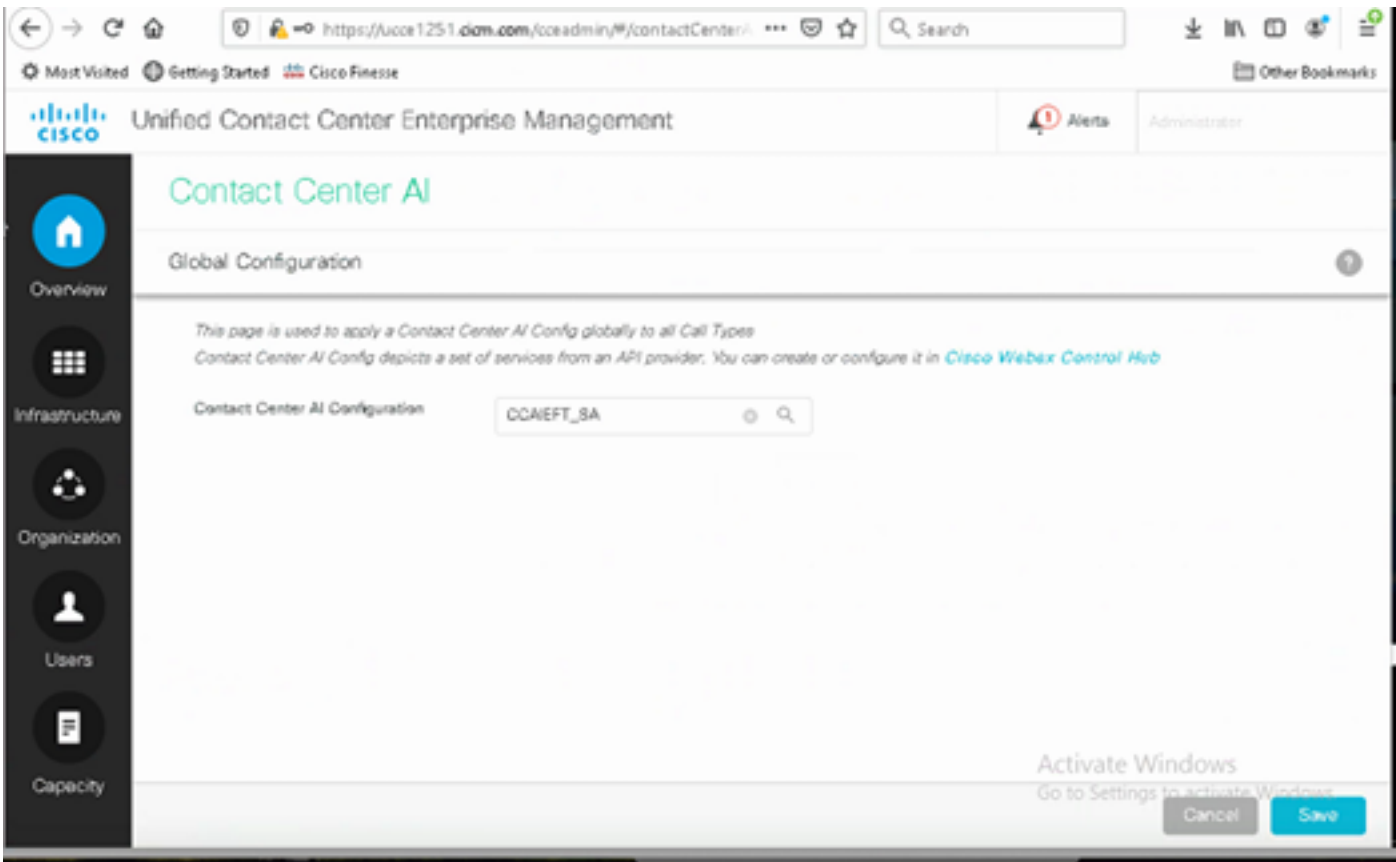

步驟6.要將CAI配置僅應用於呼叫型別的子集或覆蓋特定呼叫型別的全域性配置,請執行以下操作:

1.在Web管理工具中,導航到路由設定並選擇呼叫型別。

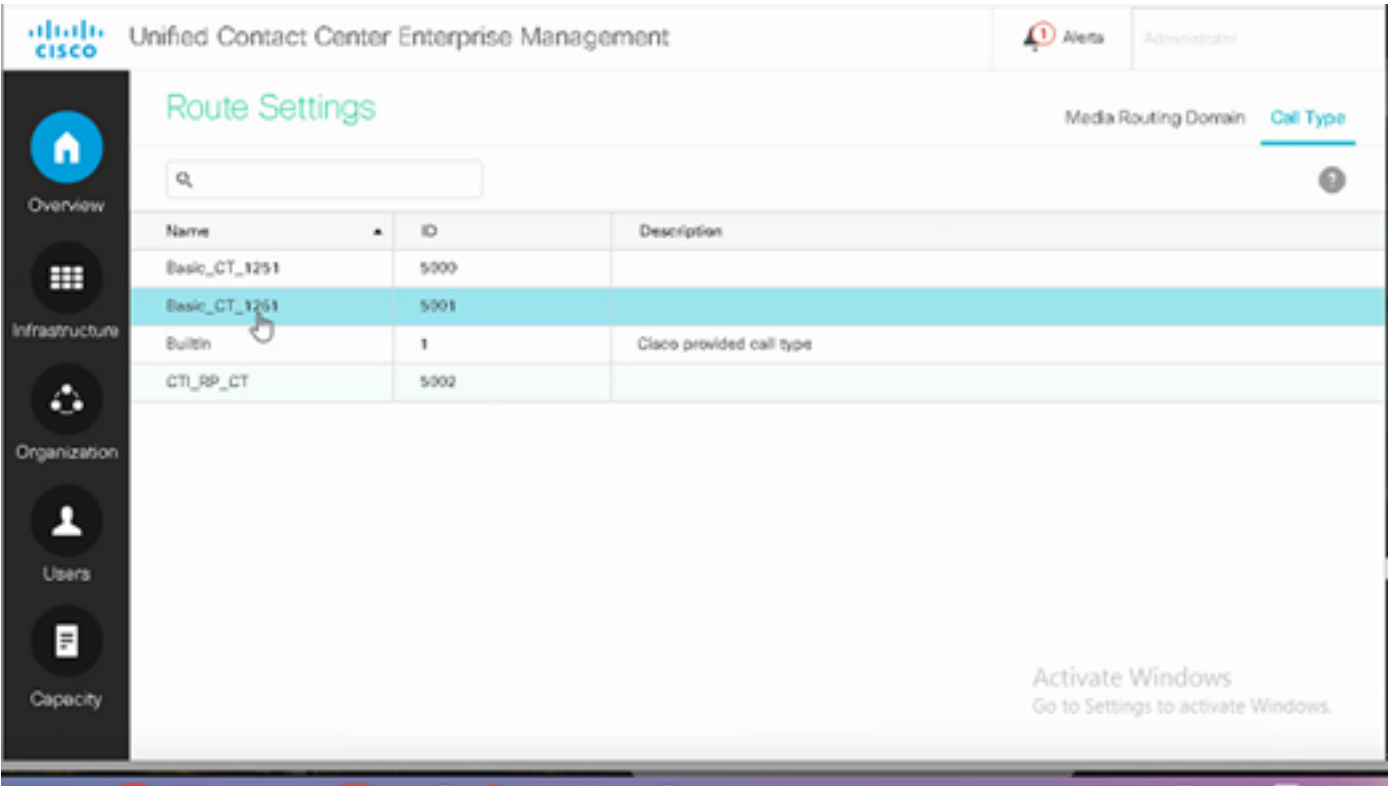

### 2.按一下Contact Center AI,然後選擇在Control Hub上配置的聯絡中心AI。

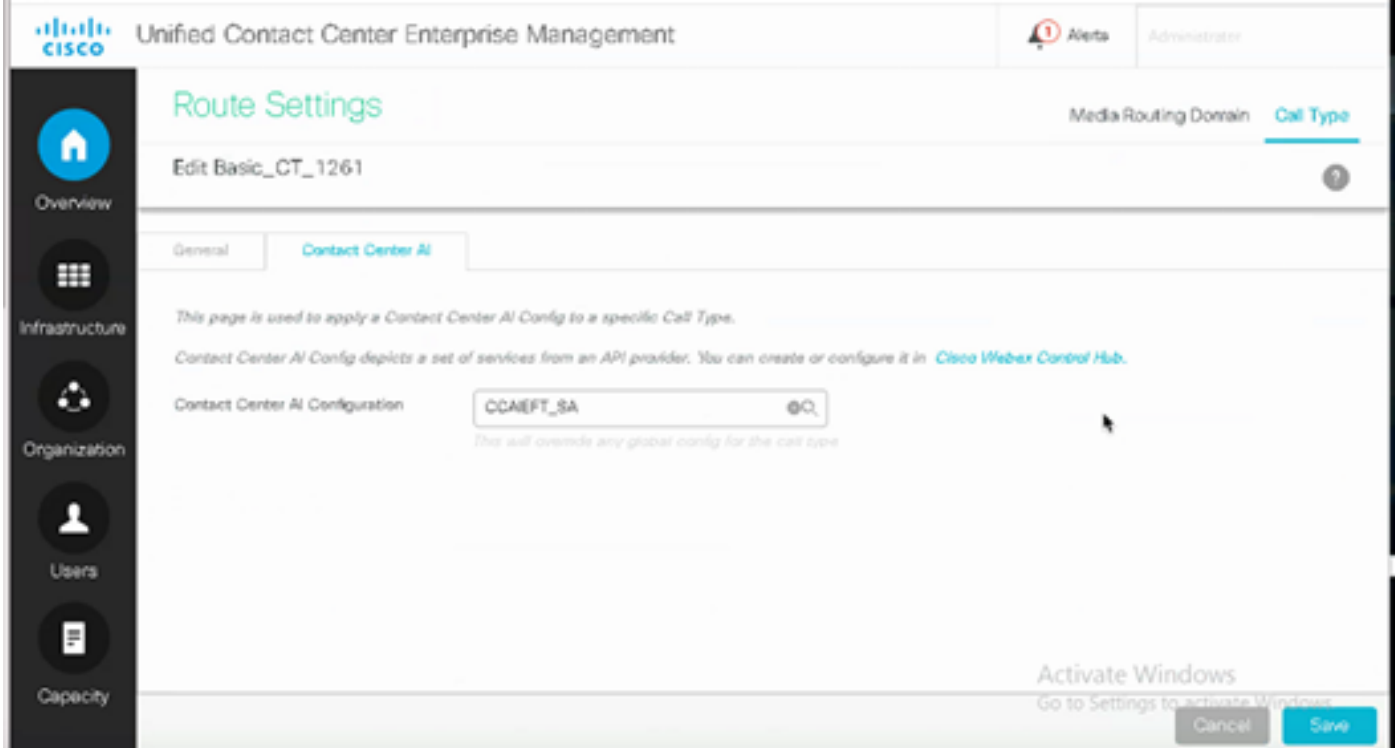

### CVP配置

步驟1.在CVP Call Studio上,開啟call studio應用程式。

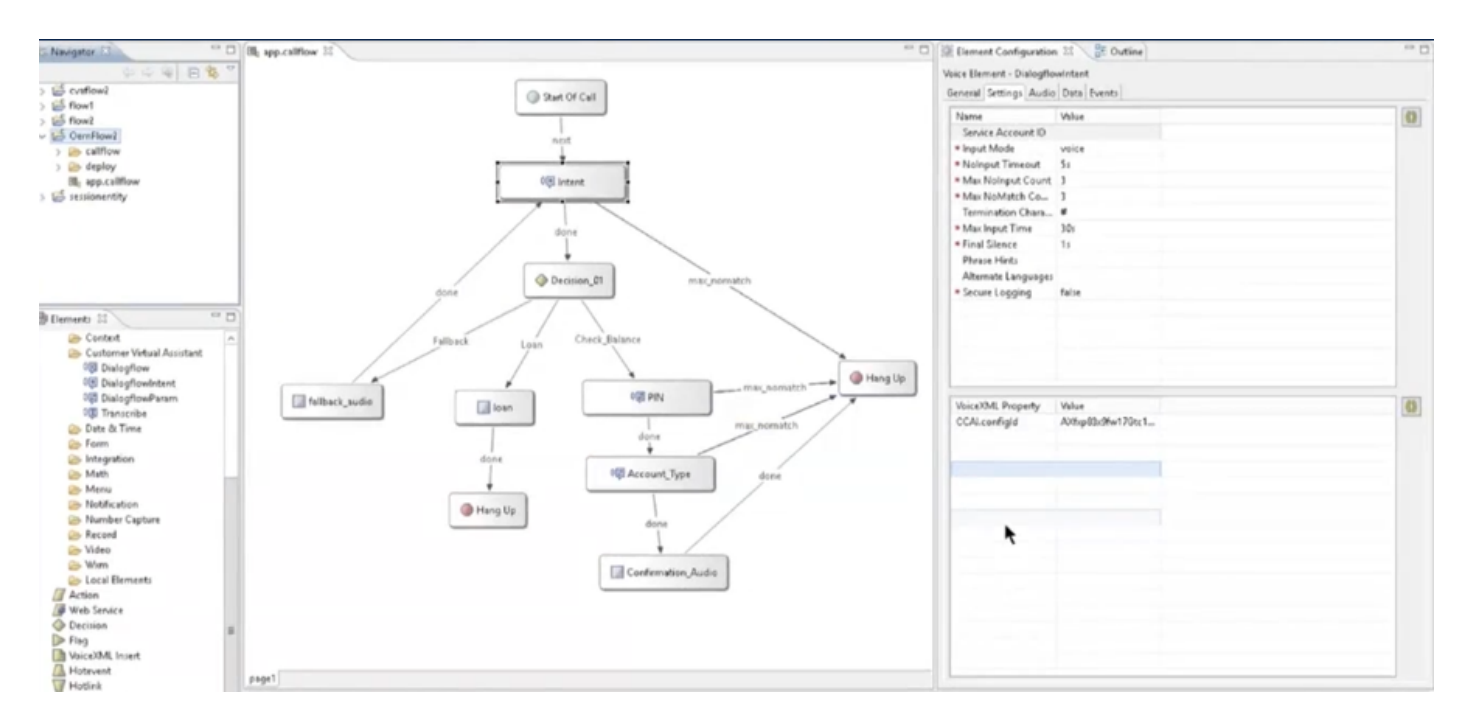

步驟2.在Dialogflow元素上,確保服務帳戶ID為空。

步驟3.如果要使用預設配置ID,請保留VoiceXML屬性和值null,或在VoiceXML屬性上將 CAI.configId新增為Control Hub中配置的屬性和配置值。

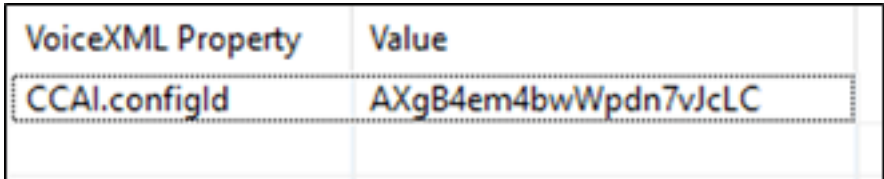

### 驗證

目前沒有適用於此組態的驗證程序。

## 疑難排解

### 要收集的日誌

- UCCE/PCCE:Tomcat日誌
- 雲連線:cloudconnectmgmt(檔案檢視activelog hybrid/log/cloudconnectmgmt/cloudconnectmgmt.YYYY-MMM-DD.0.log)
- CVP:VXML伺服器日誌
- CVVB:Speechserver (引擎日誌)
- Call Studio應用程式
- Google對話流

### 案例

協調

- UCCE/PCCE:Tomcat日誌
- Cloud Connect:cloudconnectmgmt(檔案檢視活動日誌 hybrid/log/cloudconnectmgmt/cloudconnectmgmt.YYYY-MMM-DD.0.log)
- CVP:VXML伺服器日誌
- CVVB:Speechserver

在PCCE中新增VVB/Cloud Connect時,通過延遲同步實現按比例增長的部署。因此,請等待最多 10分鐘,以便在VVB中反映詳細資訊。

#### 在PCCE 2k部署中新增Cloud Connect時的協調會立即發生

#### 要檢查的日誌檔案 — \icm\tomcat\logs\CCBU\*.log

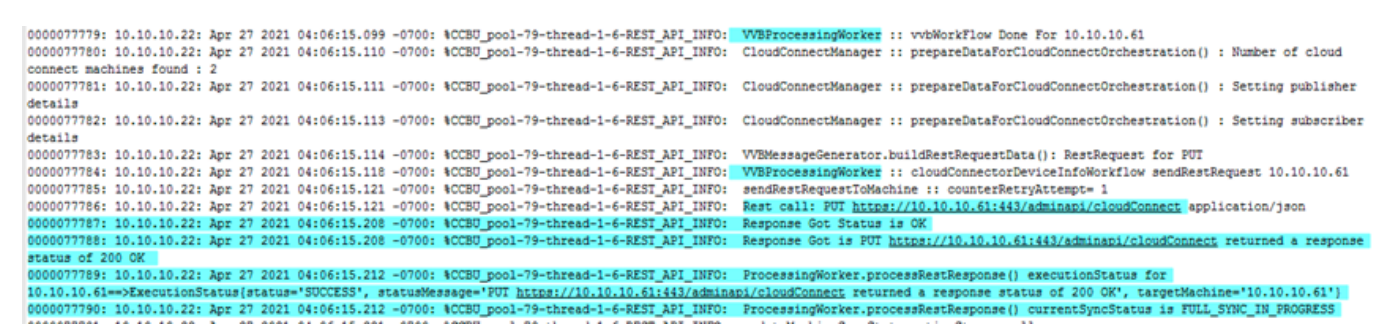

用於協調的VVB API為https://<vvb-host>/adminapi/cloudConnect。在tomcat日誌檔案中搜尋此項以 檢查VVB響應。

#### 在錯誤響應情況下,檢查該API在直接在VVB上呼叫時是否有效

#### 對於升級方案上的協調,可以在System\_Attribute表中檢查任務狀態。

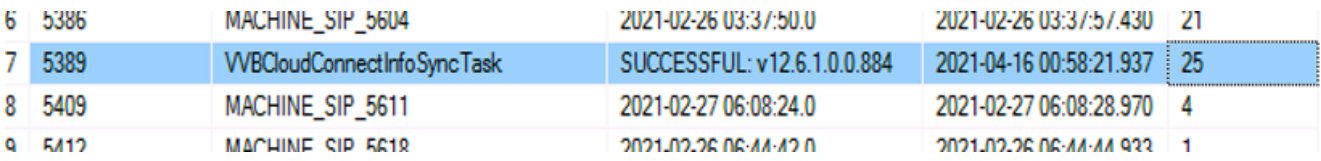

### 同步失敗 — CCEadmin

UCCE/PCCE:Tomcat日誌

雲連線:cloudconnectmgmt(檔案檢視activelog hybrid/log/cloudconnectmgmt/cloudconnectmgmt.YYYY-MMM-DD.0.log)

已成功檢索雲連線的檢查詳細資訊(例如,令牌、組織ID等) — invoke /unifiedconfig/config/contactcenterai/token

#### 獲取這些詳細資訊時出現的任何錯誤都表明Cloud Connect存在問題 — 服務關閉/憑據更改/未命中 證書等,

0000641680: 10.10.10.21: Apr 26 2021 12:58:29.006 +0530: %CCBU http-nio-127.0.0.1-8080-exec-2-6-REST API INFO: Response Got is GET https://10.64.82.114:8445/cloudconnectmgmt/token?scopes=cip-ccai:read,Identity:SCIM,Identity:Organization,Identity:Config returned a response status of 502 Bad Gateway TrackingId=<5a42bcaf-92e5-4954-9b8c-d96f0c8482ab> 0000641681: 10.10.10.21: Apr 26 2021 12:58:29.007 +0530: %CCBU http-nio-127.0.0.1-8080-exec-2-3-REST API EXCEPTION: %fexception=com.cisco.ccbu.api.jaxb.error.ApiException: <!-- custom Cisco error page -->  $chnm12$ 

#### 檢查用於獲取預設配置的ControlHub API中是否存在任何錯誤

: https://<service\_base\_url>/cms/api/auxiliary-data/resources/ccai-config/1534?orgId=<ord\_id>

0003588324: 10.10.10.22: May 19 2021 00:08:40.774 -0700: %CCBU\_ajp-nio-127.0.0.1-8009-exec-35-6-REST\_API\_INFO: ContactCenterAIRequestManager:makeRequest Response Code: 503<br>0003588325: 10.10.10.22: May 19 2021 00:08:40.775 upstream][101]-01221 May 19 2021 00:08:40.775 -0700: 4CCBU\_ajp-nio-127.0.0.1-8009-exe-35-3-EESI\_API\_ERROR: 4[error\_string=Error occurred: Failed to retrieve Contact Center AI Configs<br>from ControllRub)[url=ContactCenterAICo at com.cisco.ccbu.cce.unifiedconfig.api.contactcenterai.globalconfig.GlobalConfigService.performGlobalConfigSync(GlobalConfigService.java:102) at com.exto.com.coe.unifiedconfig.api.contactcenterai.globalconfig.GlobalConfigService.performsionalConfigSync(GlobalConfigService.java:92)<br>at com.exto.coe.com.coe.unifiedconfig.api.contactcenterai.globalconfig.GlobalConfi

- 
- 
- 
- at gom.sum.jersey.spi.container.JavaMethodInvokerFactory41.invoke(JavaMethodInvokerFactory.java:60)<br>at com.sum.jersey.server.impl.model.method.dispatch.RbstractEesourceEMethodDispatchProvider.gispatch(RbstractResourceMetho
- 
- 
- at com.sun.jersey.server.impl.uri.rules.RightHandPathRule.accept(RightHandPathRule.java:147) at com.sun.jersey.server.impl.uri.rules.ResourceClassRule.accept(ResourceClassRule.java:108)
- at com.sun.jersey.server.impl.uri.rules.RightHandPathRule.accept(RightHandPathRule.java:147)

#### 同步失敗 — CVVB

CVVB:speechconfig

雲連線:cloudconnectmgmt(檔案檢視activelog hybrid/log/cloudconnectmgmt/cloudconnectmgmt.YYYY-MMM-DD.0.log)

問題: 無法同步服務<TTS/ASR/NLP>的配置:伺服器捕獲到異常。

#### Speechserver日誌:

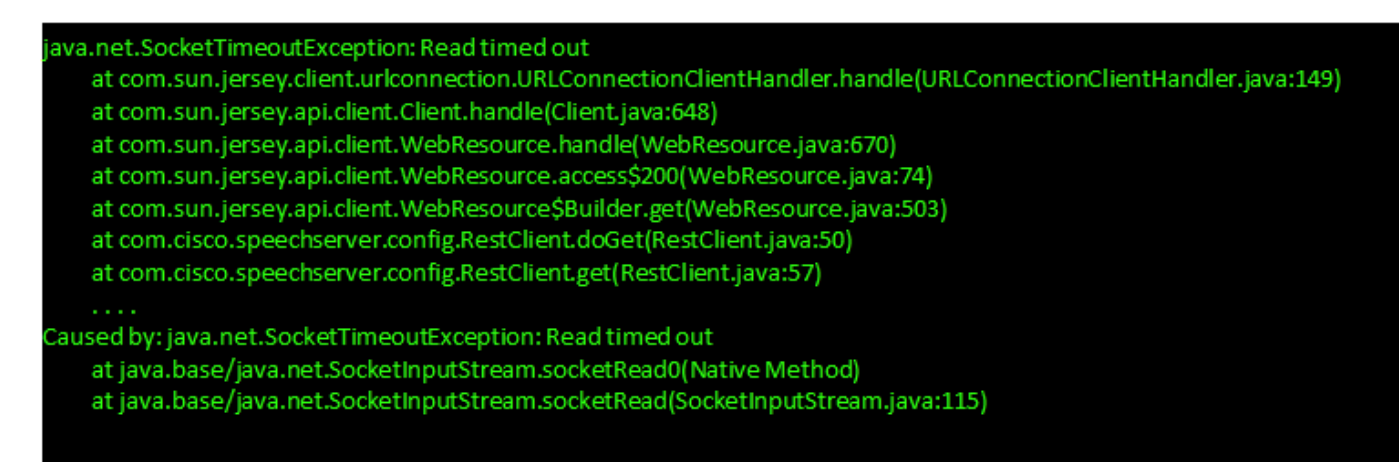

#### 語音伺服器日誌:

Speechserver/logs/SpeechServer

#### Speechserver/logs/Speechconfig

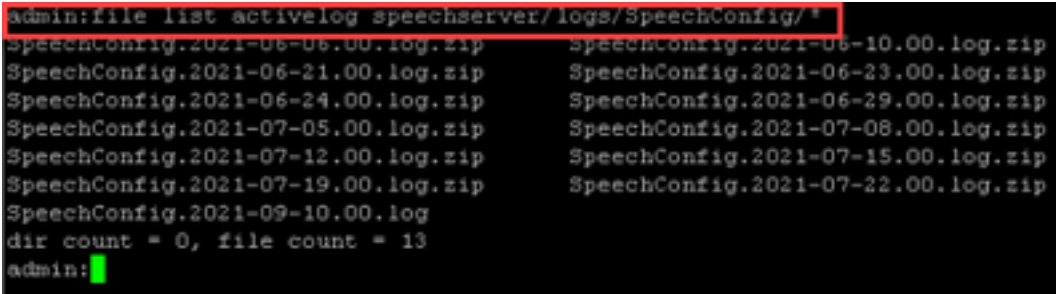

問題的原因是語音配置尚未正確部署。

#### 解決方案:檢查語音配置日誌

%CCBU\_-1\_-1\_SpeechConfig-6-CONFIG\_API\_INFO: Context is initialized.. %CCBU\_-1\_-1\_SpeechConfig-6-CONFIG\_API\_INFO: populating cache %CCBU\_-1\_-1\_SpeechConfig-6-CONFIG\_API\_INFO: populating cache for service TTS %CCBU\_-1\_-1\_SpeechConfig-6-CONFIG\_API\_INFO: initializing version %CCBU\_-1\_-1\_SpeechConfig-6-CONFIG\_API\_INFO: Done with initializing the cache

#### 獲取配置失敗

雲連線:cloudconnectmgmt(檔案檢視activelog hybrid/log/cloudconnectmgmt/cloudconnectmgmt.YYYY-MMM-DD.0.log)

CVP:VXML伺服器日誌

CVVB:Speechserver

問題1:

應為OAuth2訪問令牌、登入cookie或其他有效身份驗證憑據。

日誌:

Speechserver/logs/SpeechServer

Exception in synthesizercom.google.api.gax.rpc.UnauthenticatedException: io.grpc.StatusRuntimeException: UNAUTHENTICATED: Request had invalid authentication credentials. Expected OAuth 2 access token, login cookie or other valid authentication credential. Seehttps://developers.google.com/identity/sign-in/web/devconsole-project

原因:VVB語音伺服器和Google之間的時間不同步

解決方案:配置適當的NTP伺服器

問題2:

雲連線初始化時出錯(isCloudConnectConfigured:假)

Error while initializing token.. Check if valid Cloud Connect details are provider or Restart Speech Server: CloudConnectTokenProvider:: Invalid Cloud Connect Config: Auth token is empty

原因:

1.雲連線配置可能錯誤

2.令牌發佈伺服器可能很忙

解決方案:

1.檢查配置

2.重新啟動Speechserver

### 呼叫失敗

- CVP:VXML伺服器日誌
- CVVB:Speechserver
- Call Studio應用程式日誌
- Dialoflow stackdriver日誌

# 相關資訊

- $\cdot$  [CCE](/content/en/us/td/docs/voice_ip_comm/cust_contact/contact_center/icm_enterprise/icm_enterprise_12_6_1/design/guide/ucce_b_ucce_soldg-for-unified-cce-1261.html)
- $\cdot$  [CCE](/content/en/us/td/docs/voice_ip_comm/cust_contact/contact_center/icm_enterprise/icm_enterprise_12_6_1/design/guide/ucce_b_ucce_soldg-for-unified-cce-1261.html)
- $12.6$  $12.6$
- $12.6$  $12.6$
- • [Cisco Systems](http://www.cisco.com/cisco/web/support/index.html?referring_site=bodynav)